## **Overview**

Firmware update tool is an application used to update monitor firmware.

## <span id="page-0-0"></span>**Firmware Update Pre-requisites**

**1** The monitor must be connected to a power source during the firmware updating process.

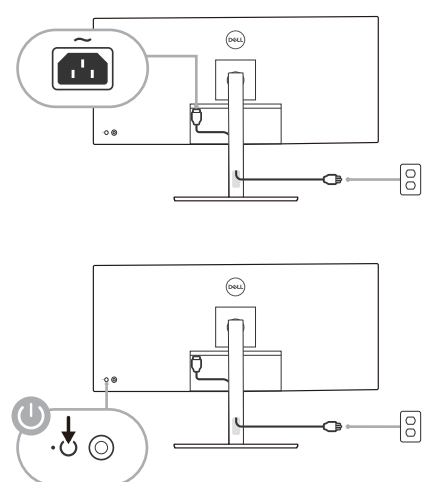

**2** Make sure there is only ONE video input source, e.g. DisplayPort, HDMI, or USB Type-C, from the computer to the monitor.

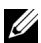

NOTE: Ensure that all other video cables between the monitor and the computer are unplugged.

**3** Connect the USB Type-C cable directly between the monitor and your computer. Do not use any other device between this connection.

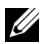

NOTE: Ensure that other USB cables and USB devices between the monitor and the computer are unplugged.

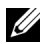

NOTE: Disconnect all other monitors from the notebook or desktop. This will ensure that only one display is connected while conducting firmware update.

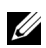

NOTE: It is recommended to update the firmware with a notebook as the monitor screen may go blank during the firmware update process.

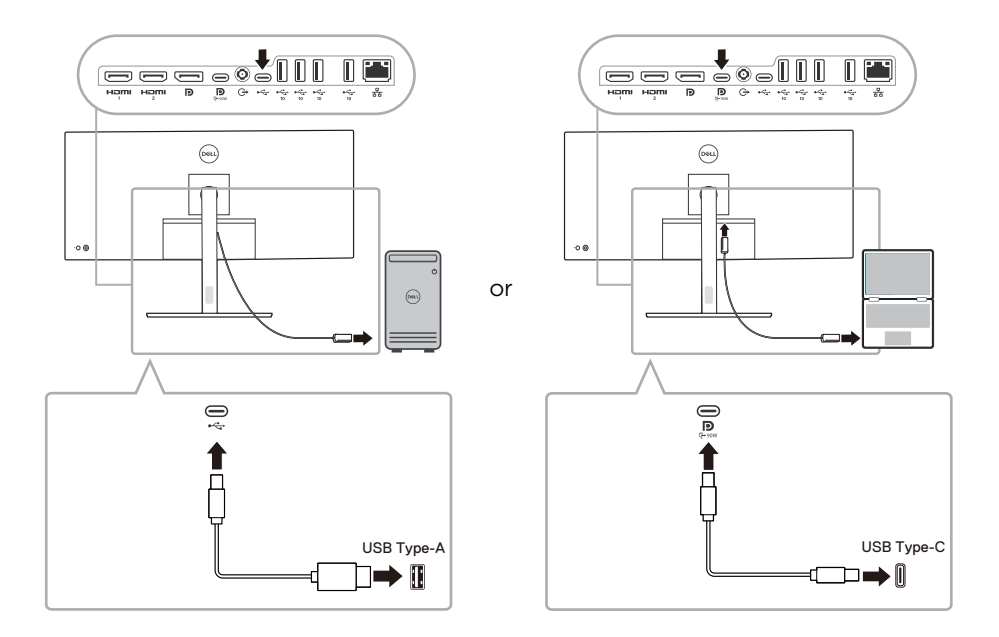

**4** Exit DDM (Dell Display Manager) application before conducting firmware update.

NOTE: Do not unplug the cables till the updating process finishes.

U Ų Ų

NOTE: Please disable sleep mode before you launch the firmware update.

NOTE: Update one monitor at a time. Do not conduct firmware update on multiple monitors at a given time.

## **Updating firmware**

- **1** Double-click the ISP icon  $\boxed{11}$ .
- **2** Initializing for device status.

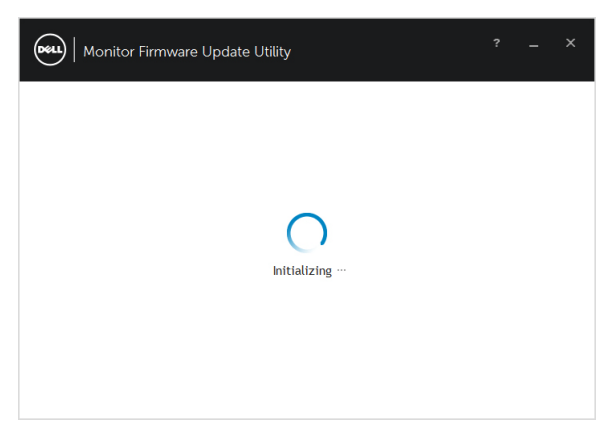

**3** The utility will load the firmware file automatically. Or, you can select your file manually by clicking and navigating to the UPG firmware file.

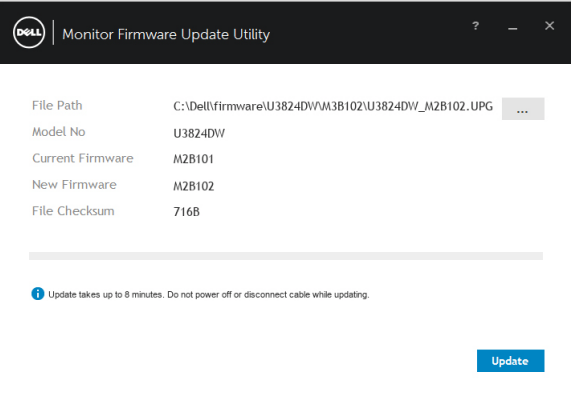

**4** Click Update. The utility will start updating the new firmware.

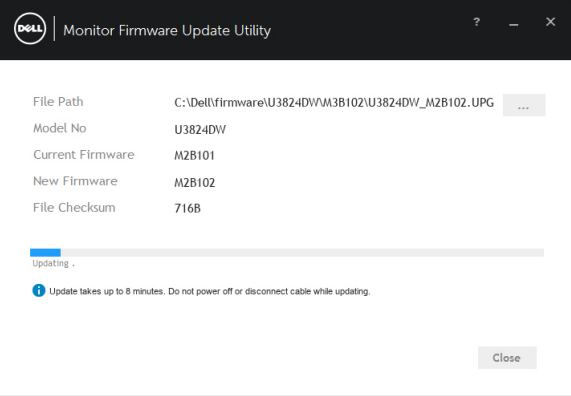

**5** Once the updating process is completed, please follow the on-screen instructions to restart your monitor.

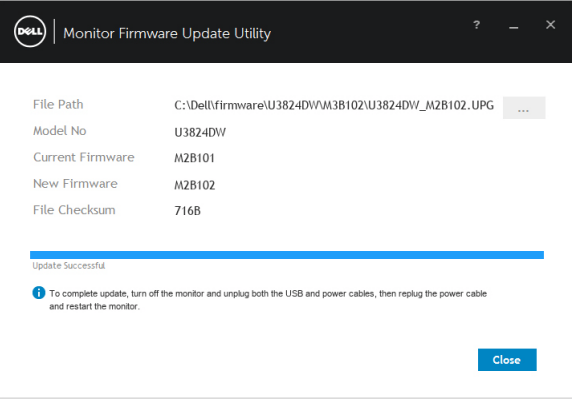

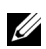

NOTE: Update takes up to 8 minutes. Do not power off or disconnect cable while updating.

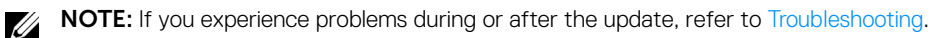

## <span id="page-4-0"></span>**Troubleshooting**

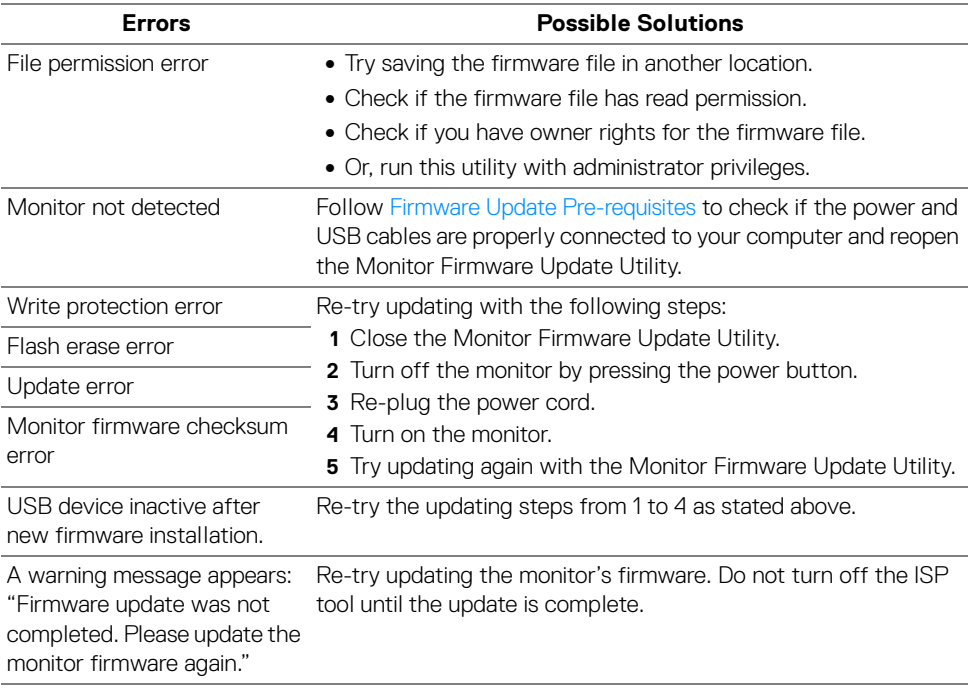